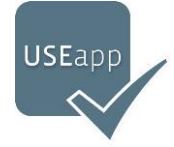

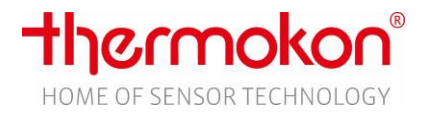

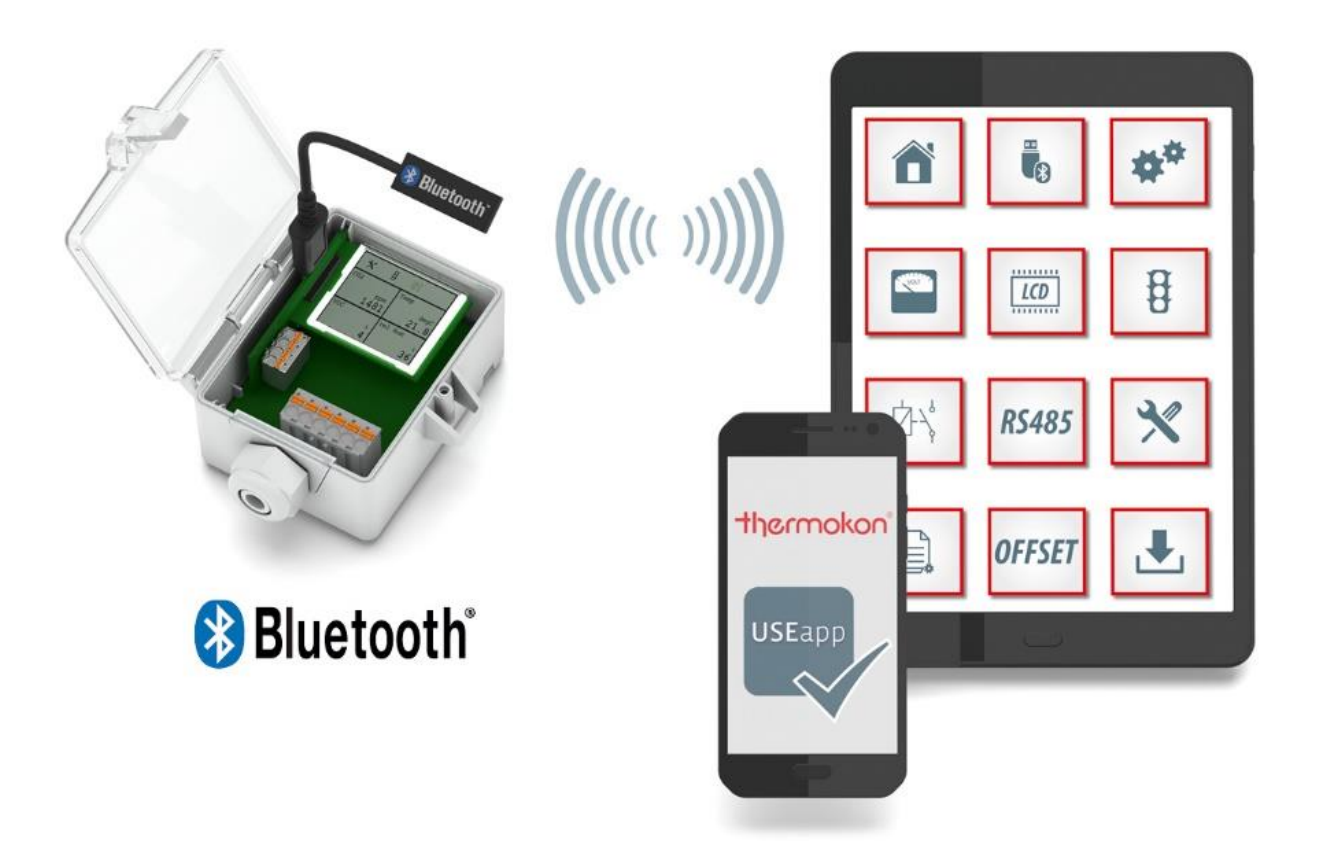

# **USEapp**

# Einrichten und Konfigurieren

# Inhaltsverzeichnis

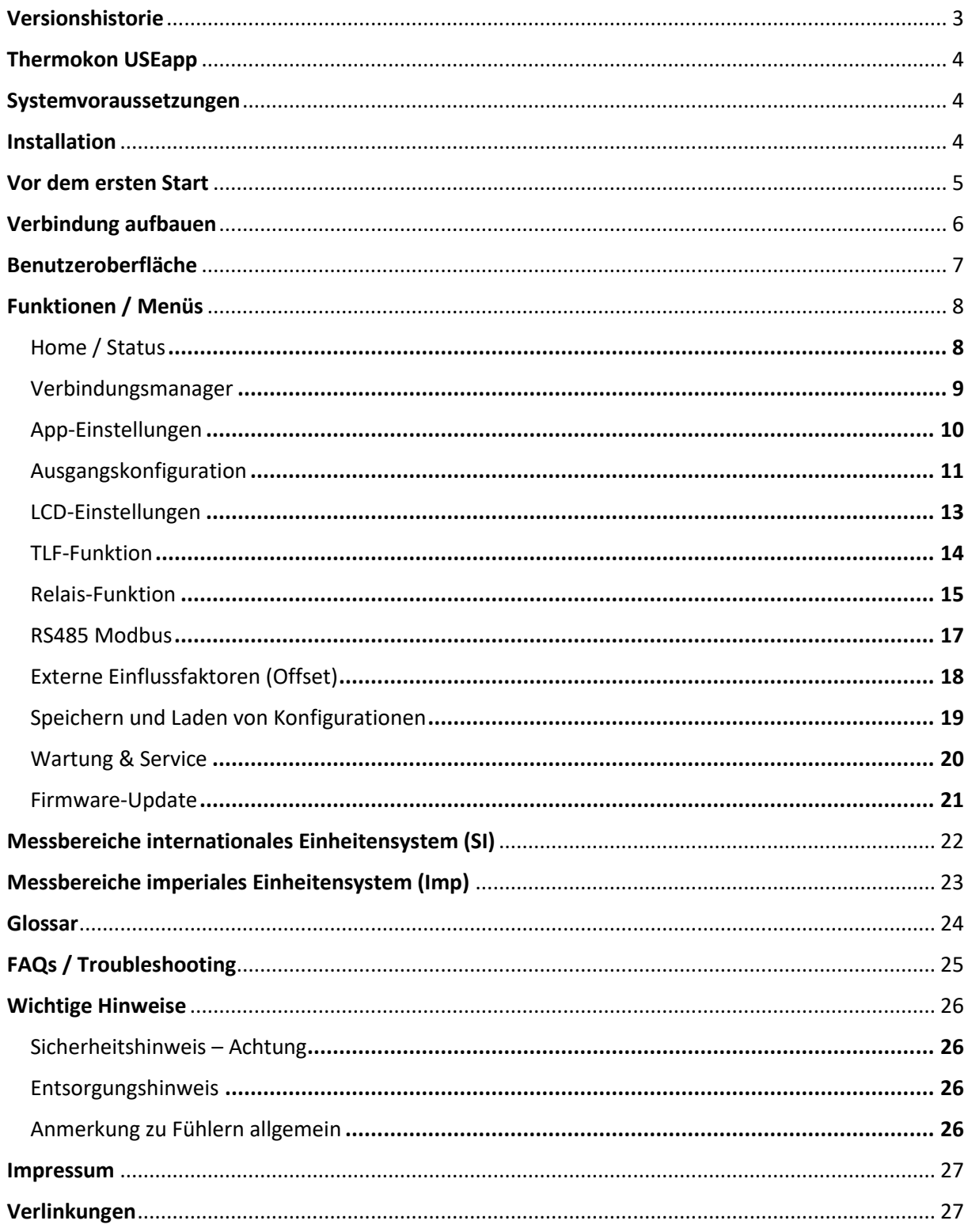

# <span id="page-2-0"></span>Versionshistorie

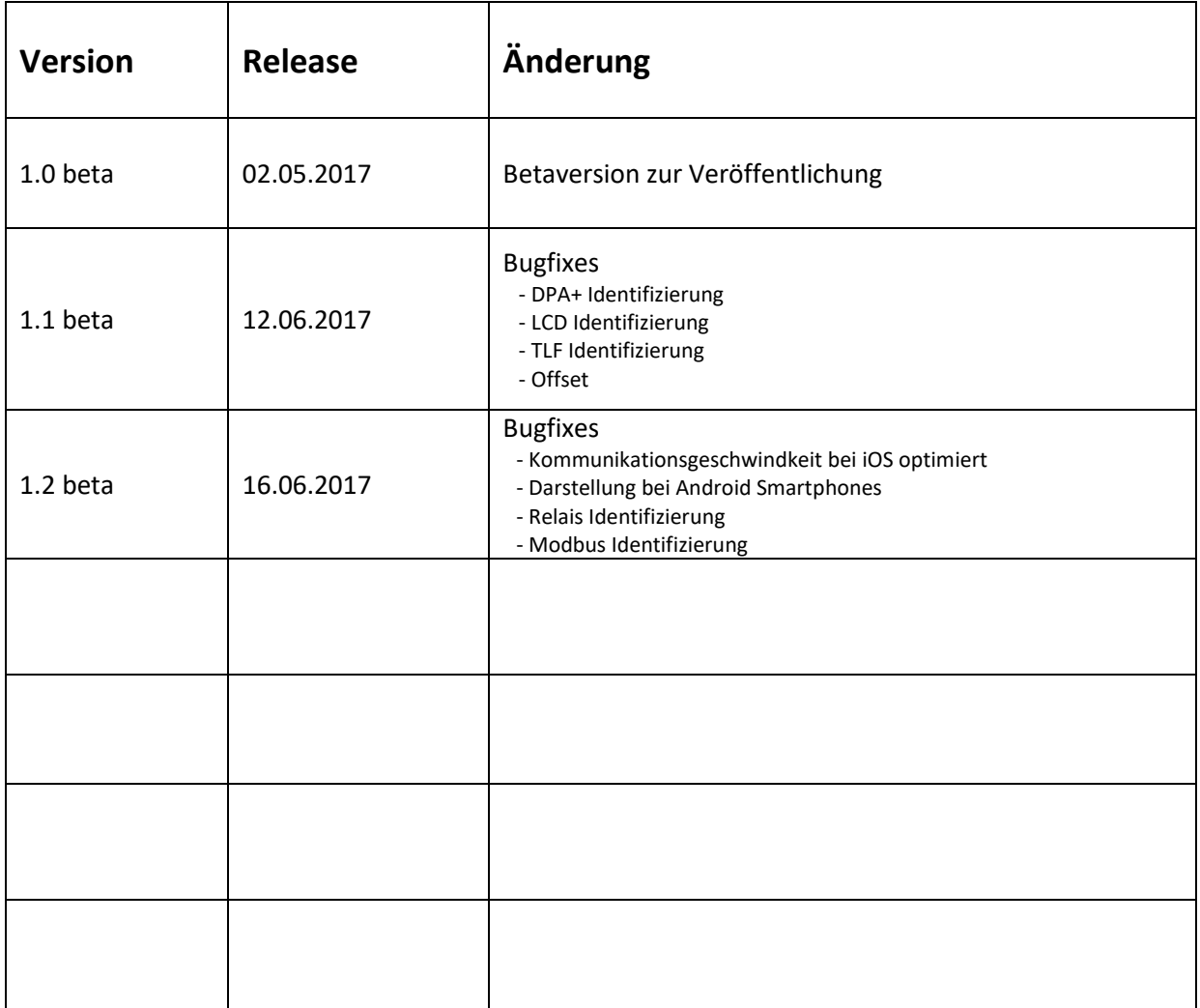

# <span id="page-3-0"></span>Thermokon USEapp

Diese Anleitung beschreibt die Installation der Thermokon USEapp auf dem mobilen Endgerät und die Konfiguration von Sensoren mittels USEapp. Vor der kundenindividuellen Konfiguration sollte diese Anleitung vollständig gelesen werden. Bitte die Sicherheitshinweise besonders beachten. Bei Schäden am Gerät, die durch Nichtbeachtung dieser Anleitung und Sicherheitshinweise entstehen, erlischt die Gewährleistung. Die Installation und Gebrauchsanweisung der Sensoren ist in den jeweiligen Produktdatenblättern enthalten. Diese finden Sie unter:

<https://www.thermokon.de/downloadcenter/>

## <span id="page-3-1"></span>Systemvoraussetzungen

Zur Anwendung der Thermokon USEapp wird ein Smartphone oder Tablet mit dem Betriebssystem iOS ab Version 9 oder Android ab Version 5 benötigt. Außerdem muss das mobile Endgerät über ein Bluetooth 4.x Kommunikationsmodul verfügen. Zur Kommunikation zwischen USEapp und einem Thermokon Sensor aus der USE-Reihe wird der Bluetooth USB-Dongle benötigt. (Thermokon-Bestellnummer: 668262). Bluetooth-Dongle von Drittanbietern werden nicht unterstützt und können zu Schäden am Gerät führen. In diesen Fällen erlischt die Gewährleistung. Eine Liste mit unterstützen Geräten finden Sie hier: [Thermokon USE Produktfamilie](http://www.thermokon.de/produkt-highlights/use.html)

- Smartphone mit Android 5.0 oder neuer mit Bluetooth Low Energy
- Tablet mit Android 5.0 oder neuer mit Bluetooth Low Energy
- Smartphone mit iOS 9 oder neuer mit Bluetooth Low Energy
- Tablet mit iOS 9 oder neuer mit Bluetooth Low Energy

## <span id="page-3-2"></span>Installation

Die Thermokon USEapp ist für den Anwender kostenfrei kann über den Google Play Store oder Apple App Store heruntergeladen und installiert werden. Über die beiden QR-Codes gelangen Sie direkt zur Seite in den entsprechenden Shops. Alternativ besteht die Möglichkeit über die Homepage die App zu installieren. Nach erfolgreichem Download und Installation erscheint das Icon der USEapp auf Home-Screen des Gerätes.

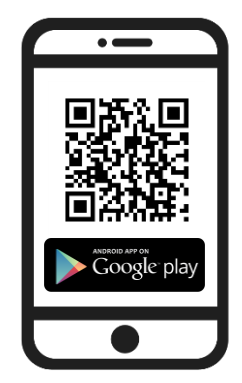

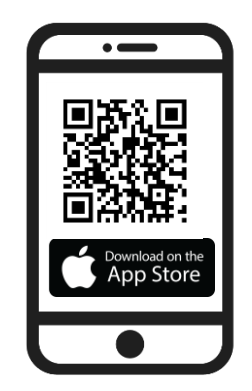

## <span id="page-4-0"></span>Vor dem ersten Start

Bevor Sie mit der Konfiguration der Thermokon USE Sensoren beginnen, sollten Sie sicherstellen, dass die aktuellste Version der USEapp auf Ihrem mobilen Gerät installiert ist. Sollte ein aktuelles Firmware-Update im Google Play Store oder Apple App Store zur Verfügung stehen, sollte dies umgehend installiert werden.

Alle USEapp-fähigen Produkte werden **voll funktionsfähig** mit einer Standardkonfiguration ausgeliefert. Über die USEapp besteht die Möglichkeit, den Einsatzbereich der Geräte zu erweitern und die Konfiguration individuell anzupassen. Eine Produktübersicht der USE-Familie ist unter folgendem Link zu finden. Alle USEapp-fähigen Sensoren sind einzeln gekennzeichnet.

#### [USE-Produktübersicht](http://www.thermokon.de/download-archive/Kataloge_Preise_Infos/Broschüren/USE_Broschüre/Produktuebersicht_USE-Familie_de.pdf)

#### **USEapp-Features**

- » Kommunikation über ein Bluetooth® Low-Energy-Modul (BLE)
- » Individuelle Konfiguration der Ausgangssignale
- » Einstellung von unterschiedlichen Messbereichen
- » Nachträgliche Anpassung von externen Einflussfaktoren (Offset)
- » Parametrierung des Live-Zero-Signals (1..10 V etc.)
- » Einstellmöglichkeiten der Displaydarstellung
- » Kundenspezifische Parametrierung der Ampelfunktion (TLF)
- » Einstellung des Relaisverhaltens bzw. Schwellwertes
- » Modbus Address-Offset (Erweiterung)
- » Möglichkeit zum Firmware-Update
- » Einstellung von Wartungsintervallen

# <span id="page-5-0"></span>Verbindung aufbauen

- 1. Sensor gemäß Montageanweisung im Datenblatt montieren.
- 2. Sensor gemäß Anschlussplan und Installationsrichtlinien im Datenblatt verkabeln.
- 3. Sensor an Spannungsversorgung anschließen.
- 4. Bootvorgang (ca. 10 Sekunden) des Sensors abwarten.

5. Bluetooth Dongle in die dafür vorgesehene Buchse auf der Optionsplatine stecken.

6. Sofern nicht schon geschehen, Bluetooth-Kommunikation an Ihrem mobilen Endgerät aktivieren. Die Anleitung zum Aktivieren der Bluetooth-Schnittstelle können Sie aus der Beschreibung Ihres Gerätes entnehmen.

7. Thermokon USEapp auf dem mobilen Endgerät starten.

8. Während des Startvorgangs der App läuft die Suche nach verfügbaren Dongles. Je nach Performance des Smartphones bzw. Tablets kann die Suche wenige Sekunden in Anspruch nehmen.

9. Nach dem Starten der App öffnet sich automatisch der Verbindungsmanager. Sobald ein oder mehrere Dongle gefunden wurden, erscheinen diese in der Übersicht als **Verfügbare Dongle**.

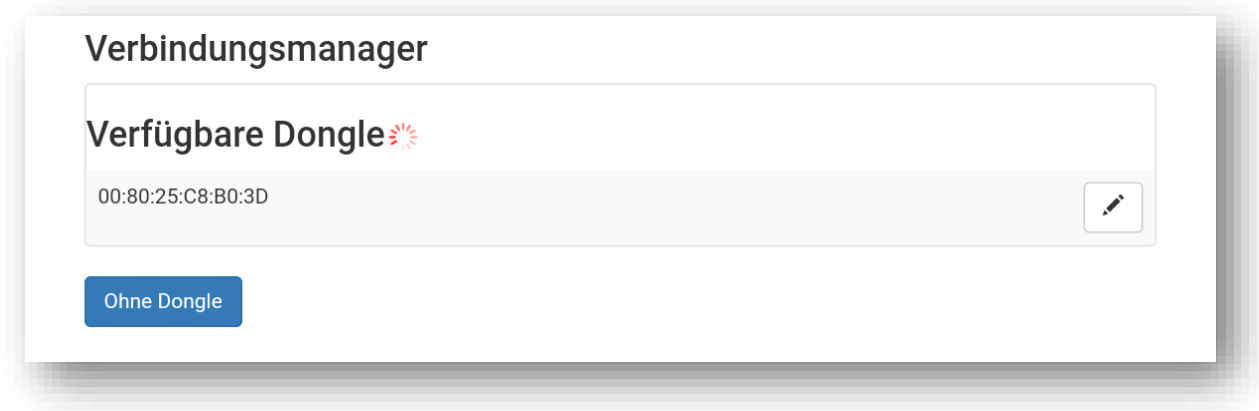

Beim Klick auf die Adresse bzw. Bezeichnung des Dongles wird die Verbindung zum Gerät hergestellt. Das Auslesen der Daten nimmt wenige Sekunden in Anspruch. Nach dem Auslesen der Daten springt die App automatisch in die Status Übersicht.

#### **Reichweite:**

Abhängig von den örtlichen Gegebenheiten sollte eine Distanz zwischen Dongle und Smartphone bzw. Tablet von vier bis fünf Metern nicht überschritten werden.

# <span id="page-6-0"></span>Benutzeroberfläche

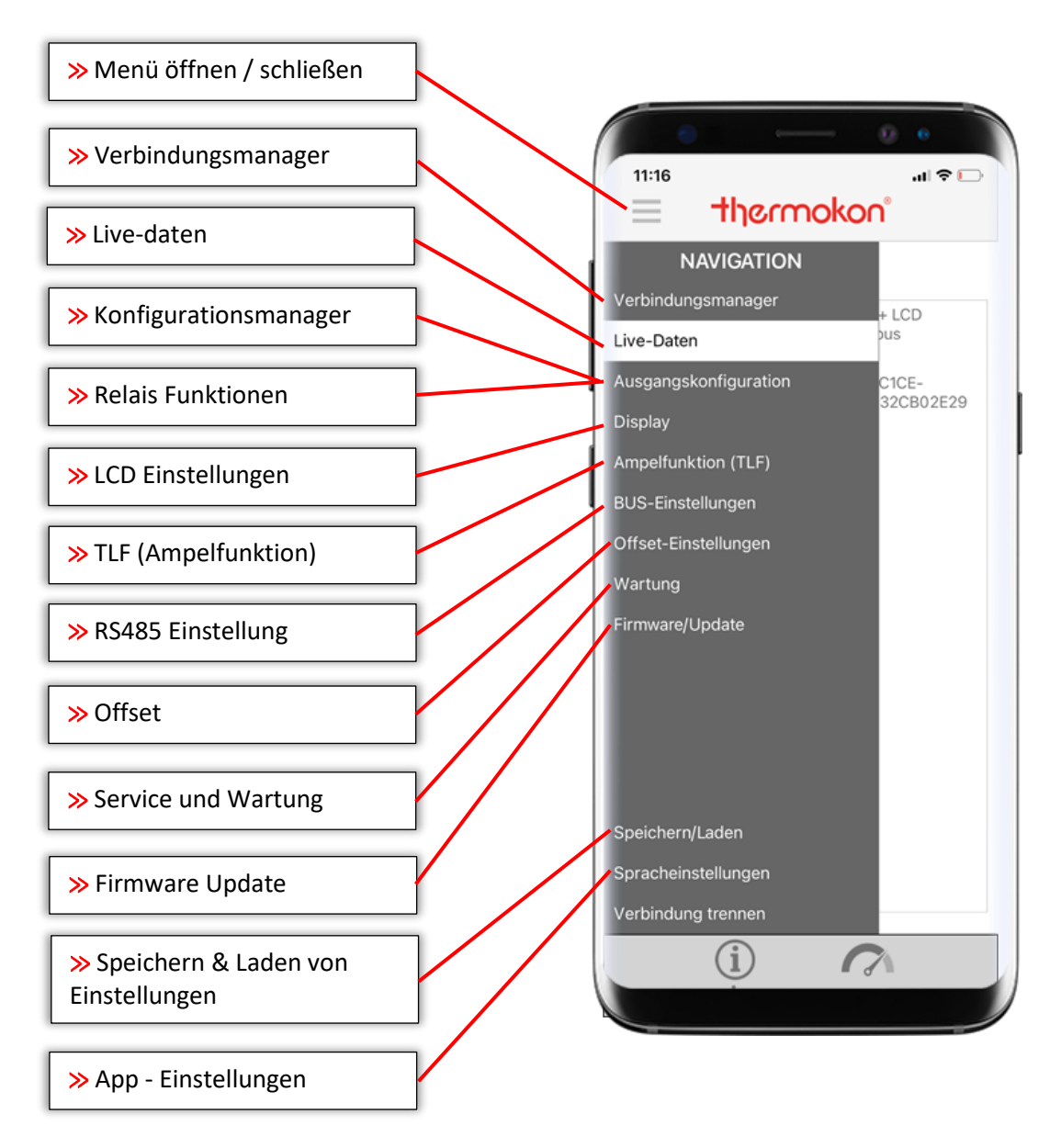

Durch Klicken bzw. Tippen auf die Kacheln öffnen sich die entsprechenden Untermenüs. Auf den nachfolgenden Seiten werden die einzelnen Menüs und Funktionen im Detail beschrieben.

# <span id="page-7-0"></span>Funktionen / Menüs

## <span id="page-7-1"></span>Home / Status

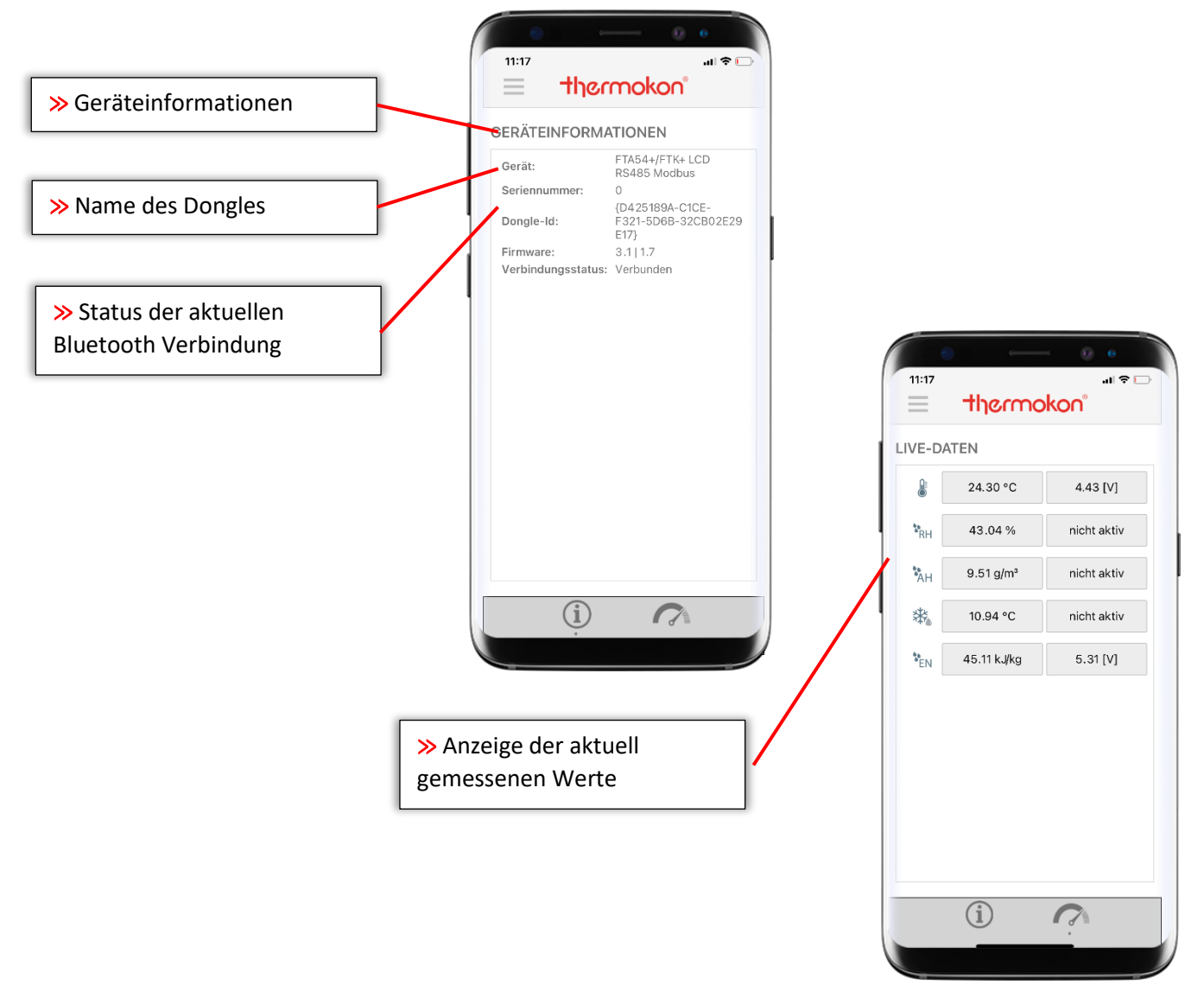

**Geräteinformationen:** Dieser Bereich erscheint bei allen Menüs als Kopfzeile und beschreibt gerätespezifische Eigenschaften. Neben der Bezeichnung und Seriennummer des verbundenen Gerätes werden außerdem Bluetooth-Dongle-ID und Firmware Version der Basis- und Optionsleiterplatte abgebildet. Das Feld Verbindungsstatus gibt dem User Auskunft, ob die Verbindung zum Sensor aktiv oder getrennt ist.

**Sensordaten:** In diesem Feld werden die sensorspezifischen Messgrößen dargestellt. Neben dem gemessenen Wert, wird parallel in der zweiten Spalte der aktuelle Spannungsausgangswert eingeblendet. Sollte eine Messgröße nicht über die analogen Ausgangsklemmen auf der Leiterplatte ausgegeben werden, erscheint 0.00V. Detaillierte Informationen zur Konfiguration der Messgrößen und Ausgangssignale siehe Kapitel **Ausgangskonfiguration**.

**Datenblatt:** Beim Klick auf die Gerätebezeichnung erfolgt eine direkte Verlinkung zum Download-Bereich der Thermokon Homepage. Hier liegen Datenblätter und Softwarebeschreibungen der Geräte ab.

## <span id="page-8-0"></span>Verbindungsmanager

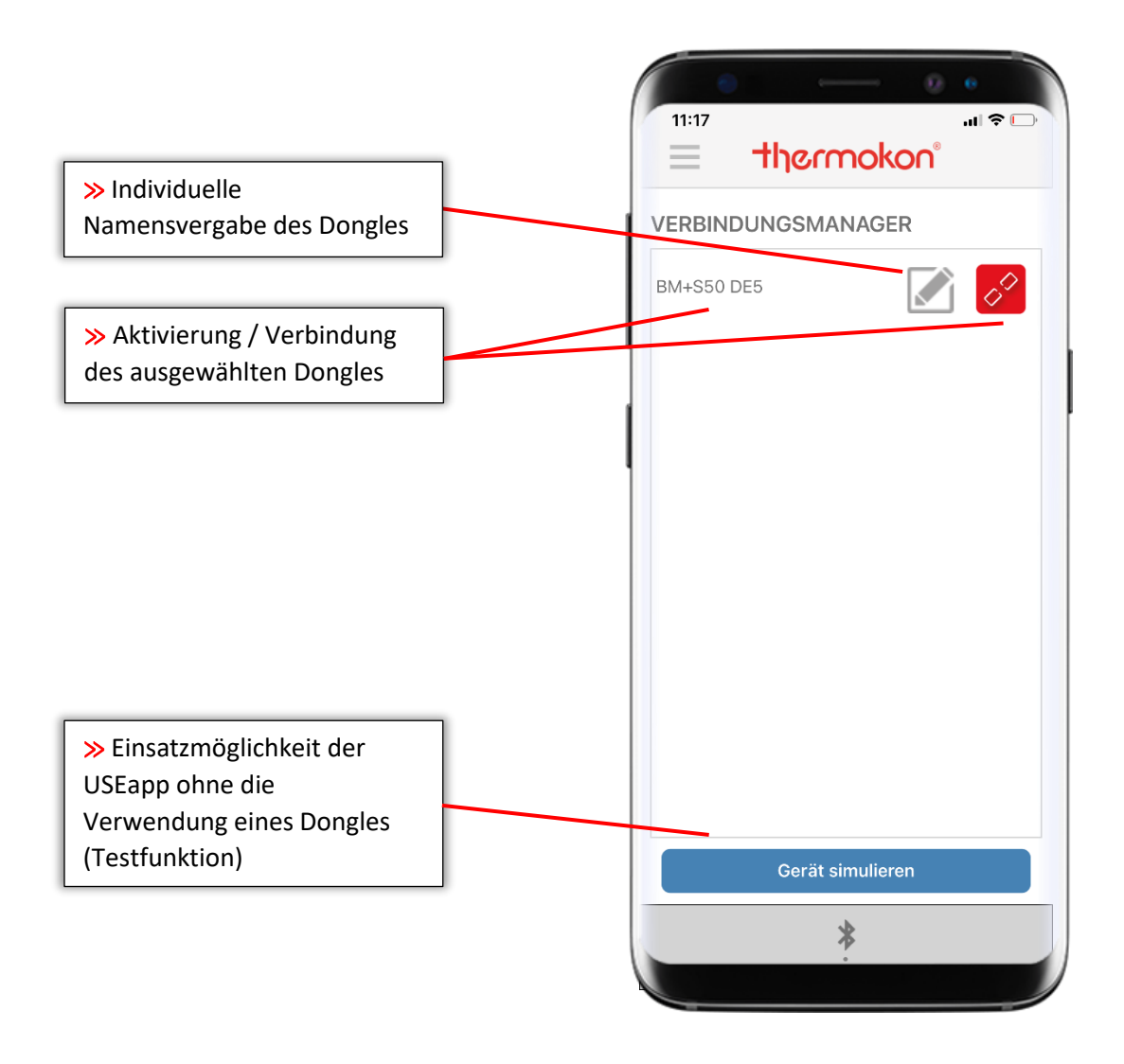

Über den Verbindungsmanager wird die Kommunikation zum Sensor hergestellt. Die in der näheren Umgebung verfügbaren Dongle werden identifiziert und tabellarisch aufgeführt. Jeder Dongle wird mit der ID des Funkchips gelistet. Über das kleine **Stift-Icon** besteht die Möglichkeit, die Dongles umzubenennen, um eine klare Zuordnung zu schaffen. Zum Verbinden genügt ein einfacher Klick auf die Bezeichnung eines Dongles. Die Daten werden daraufhin ausgelesen und die App wechselt automatisch zur Home / Status Übersicht.

Beim Klick auf den Button **Ohne Dongle** wird ein Demo-Modus aktiviert. Alle Menüs stehen zur Verfügung und werden mit fiktiven Werten gefüllt. Dieser Modus eignet sich zu Präsentations- und Vorführzwecken und ebenfalls um sich mit den Features der App vertraut zu machen.

## <span id="page-9-0"></span>App-Einstellungen

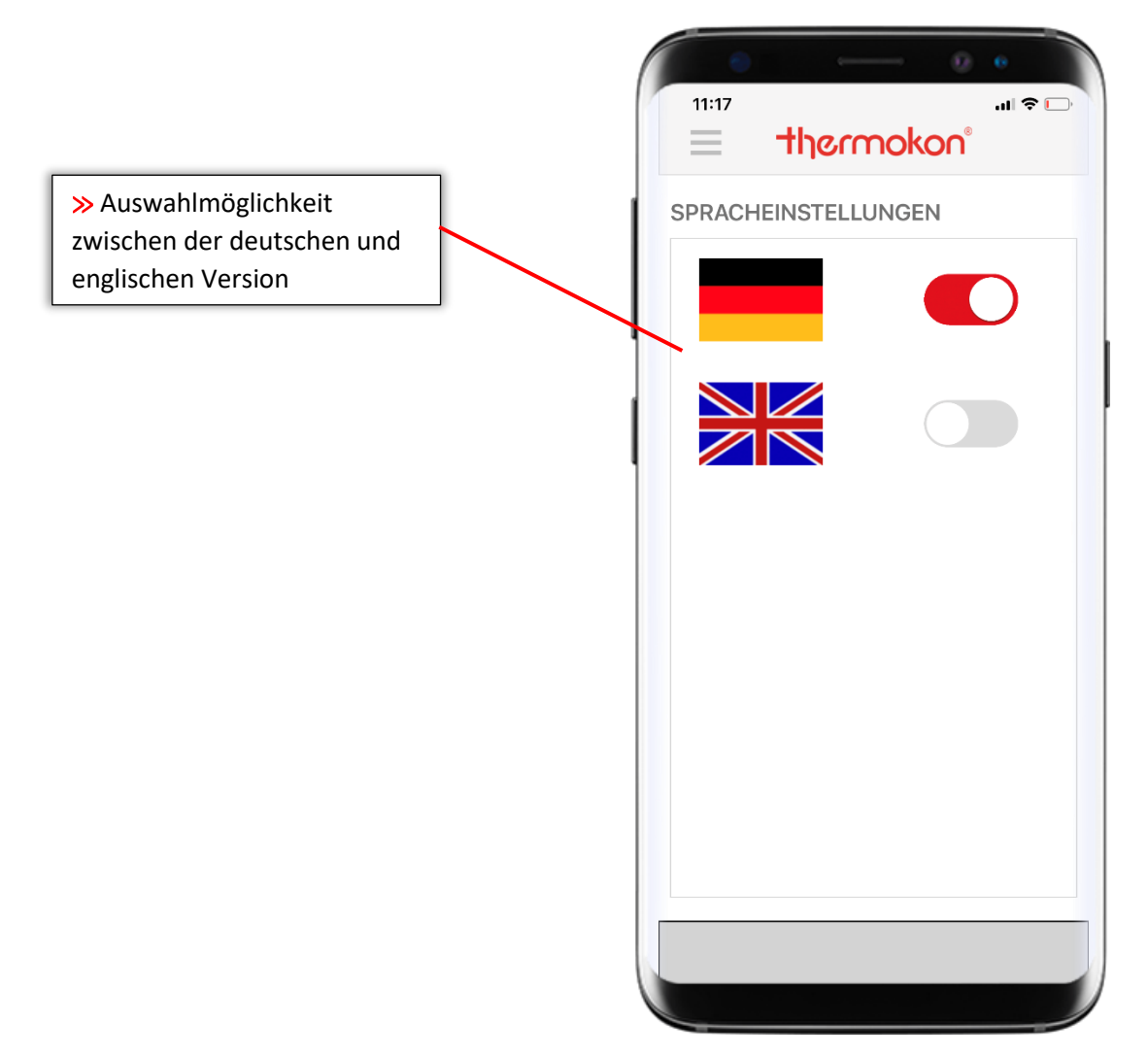

Mit Klicken auf eine der beiden Flaggen kann die Menüsprache der USEapp umgestellt werden. Es handelt sich hierbei nur um die Menüsprache. Die Umstellung der Einheiten (metrisch oder imperial) erfolgt separat bei der Ausgangskonfiguration.

Beim Klick auf **App Handbuch** erfolgt eine direkte Verlinkung auf die USEapp-Dokumentation in der gewählten Sprachausführung.

## <span id="page-10-0"></span>Ausgangskonfiguration

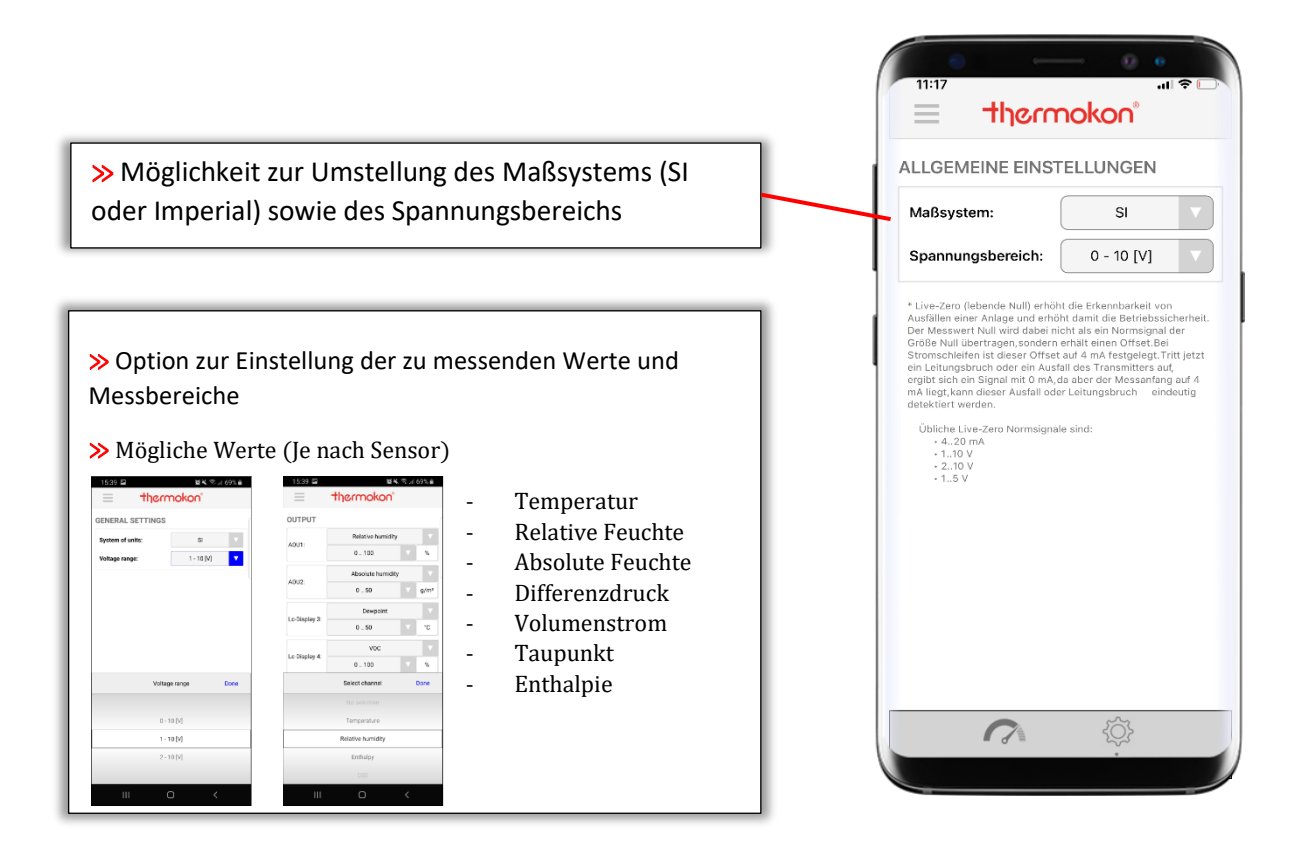

**Maßsystem:** Über dieses Drop-Down Menü ist der Wechsel zwischen internationalem (SI) und imperialen Einheitensystem (Imp) möglich. Die Umstellung bezieht sich auf alle Messgrößen und Ausgangssignale eines Gerätes. Bei der Umstellung von SI zu IMP wird beispielsweise bei einem Temperaturfühler die Einheit von Celsius (°C) in Fahrenheit (°F) oder bei einem Differenzdruck-Sensor die Einheit von Pascal (Pa) in Inch Water Column (inchWC) angepasst und automatisch neu skaliert.

**Spannungsbereich:** Über einen Jumper auf der Leiterplatte kann der Ausgangs-Spannungsbereich von 0..5V oder 0..10V geändert werden. Bei Geräten mit USEapp Unterstützung besteht darüber hinaus noch die Möglichkeit, eine Spannungsuntergrenze größer 0V zu definieren (sog. Live-Zero-Signal). Dieses Feature bietet dem Anwender den Vorteil, z.B. Leitungsbrüche oder einen Geräte-Ausfall schnell erkennen zu können, da empfängerseitig 0V nicht als reeller Messwert interpretiert wird.

Der eingestellte Messbereich wird immer **linear** auf den Spannungsbereich dupliziert.

#### **Fallbeispiel:**

Temperaturmessbereich 0..50°C / Spannungsbereich x..10V

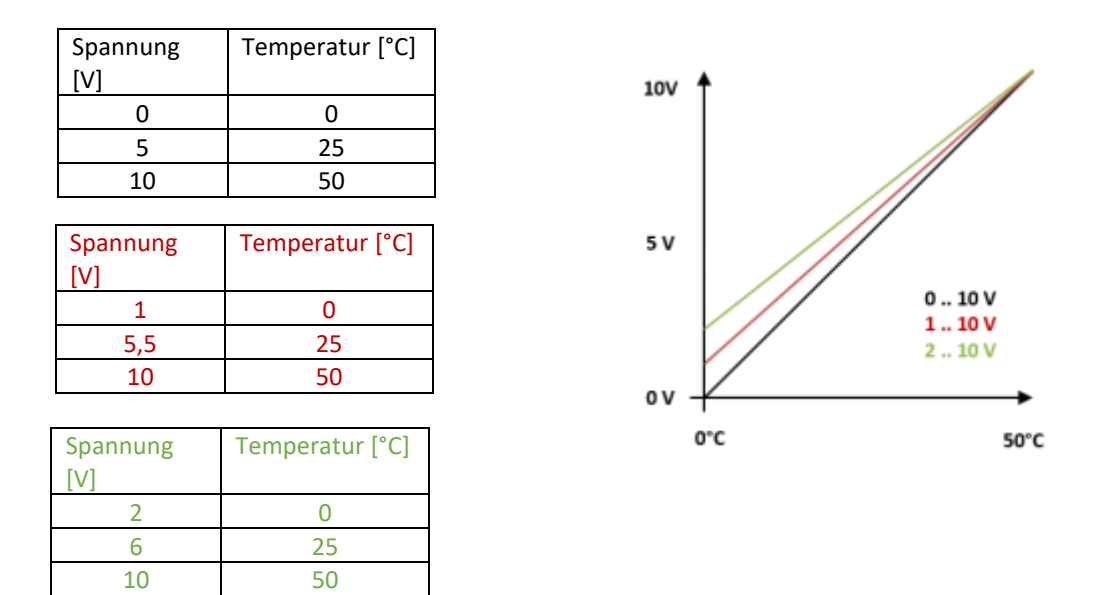

**AOVx:** Je nach Produkt und Variante steht eine unterschiedliche Anzahl an Ausgängen zur Verfügung. Die Kanalbezeichnungen in USEapp stimmen mit der Beschriftung auf der Platine überein. Bei Sensoren mit USEapp Unterstützung können die Ausgangskanäle individuell konfiguriert und parametriert werden. Es ist somit möglich, eine Messgröße auf einem anderen Kanal auszugeben oder auch Messgrößen zu ändern / auszutauschen. Eine Messgröße kann nicht auf zwei Kanälen dupliziert werden. Zusätzlich besteht die Möglichkeit Messbereiche zu verändern – sofern mehrere Messbereich vorhanden sind. Bei einem Feuchte-Fühler kann beispielsweise anstelle der relativen Feuchte die absolute Feuchte oder Taupunkttemperatur ausgegeben werden. Eine genaue Auslistung der vorhandenen Messgrößen und Messbereiche siehe Seite 24.

#### **Exkurs: Was ist Live-Zero?**

Live-Zero - auch bekannt als Offset-Zero - erhöht die Erkennbarkeit von Ausfällen einer Anlage und erhöht damit die Betriebssicherheit. Der Messwert Null wird dabei nicht als ein Normsignal der Größe Null übertragen, sondern erhält einen Offset. Bei Stromschleifen ist dieser Offset auf 4 mA festgelegt. Tritt jetzt ein Leitungsbruch oder ein Ausfall des Transmitters auf, ergibt sich ein Signal mit 0 mA, da aber der Messanfang auf 4 mA liegt, kann dieser Ausfall oder Leitungsbruch eindeutig detektiert werden.

Übliche Live-Zero Normsignale sind:

- $4... 20 mA$
- $1 10V$
- $2...10V$
- $1...5V$

## <span id="page-12-0"></span>LCD-Einstellungen

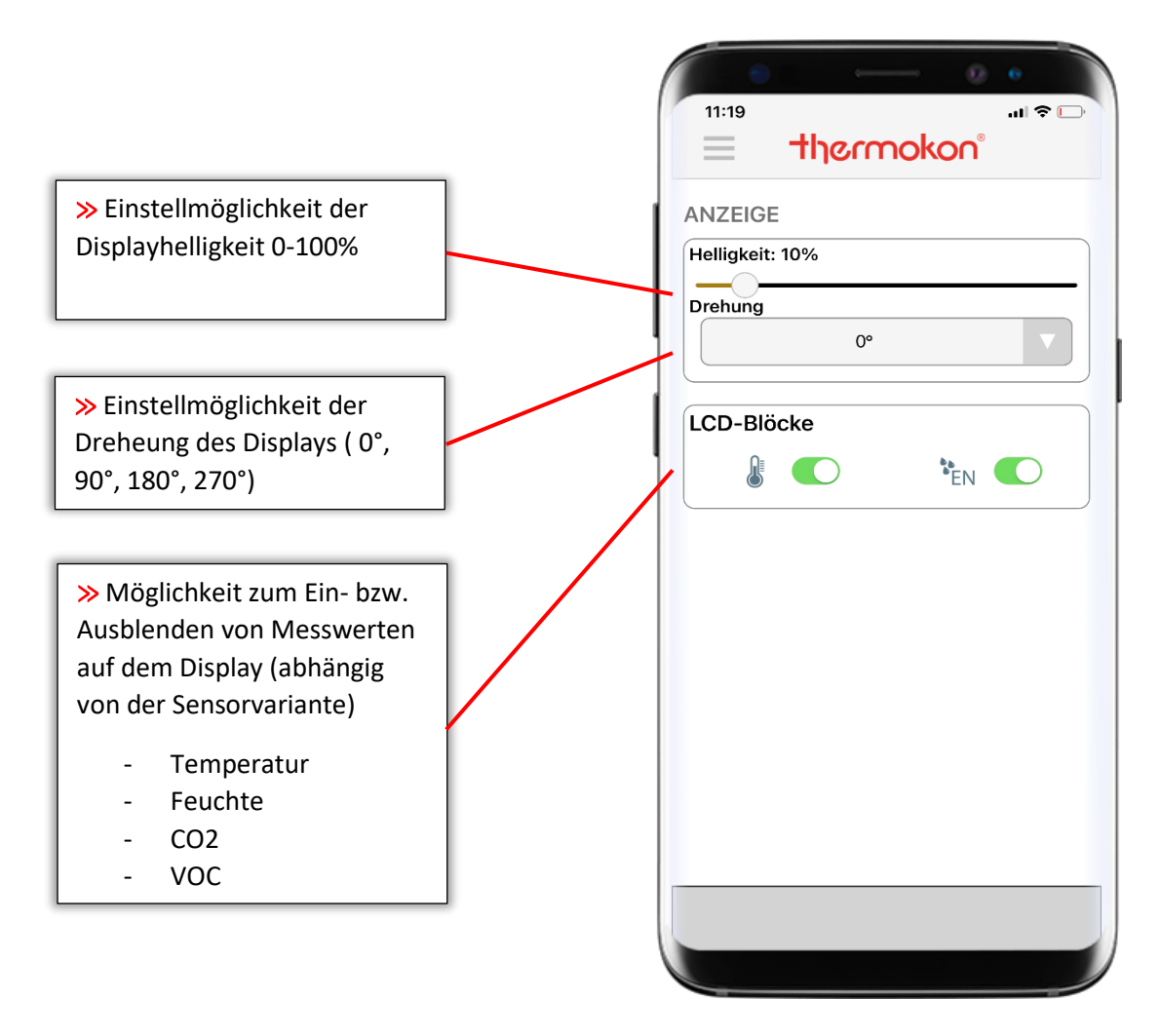

**Helligkeit:** Slider zur Veränderung der LCD Helligkeit. Alle Sensoren werden ab Werk mit der maximalen Displayhelligkeit (100%) ausgeliefert.

**Drehung:** Je nach Montage- und Einbauposition des Sensors kann das Display zur besseren Ablesbarkeit gedreht werden. Über vier standardmäßig hinterlegte Optionen (0° / 90° / 180° / 270°) kann das Display im Uhrzeigersinn justiert werden. Die Skalierung im Display geschieht automatisch.

**LCD-Blöcke:** Im Auslieferungszustand werden im Display alle Messgrößen dargestellt, die auch an den Spannungs-Ausgangsklemmen werksseitig ausgegeben werden. Der Anwender kann über USEapp die Displaydarstellung umkonfigurieren und Messgrößen im Display ein- bzw. ausblenden. Durch einfaches Deaktivieren der Slider werden Messgrößen ausgeblendet. Natürlich können diese Einstellungen auch wieder rückgängig gemacht werden. Ein einfaches Aktivieren der Slider genügt.

## <span id="page-13-0"></span>TLF-Funktion

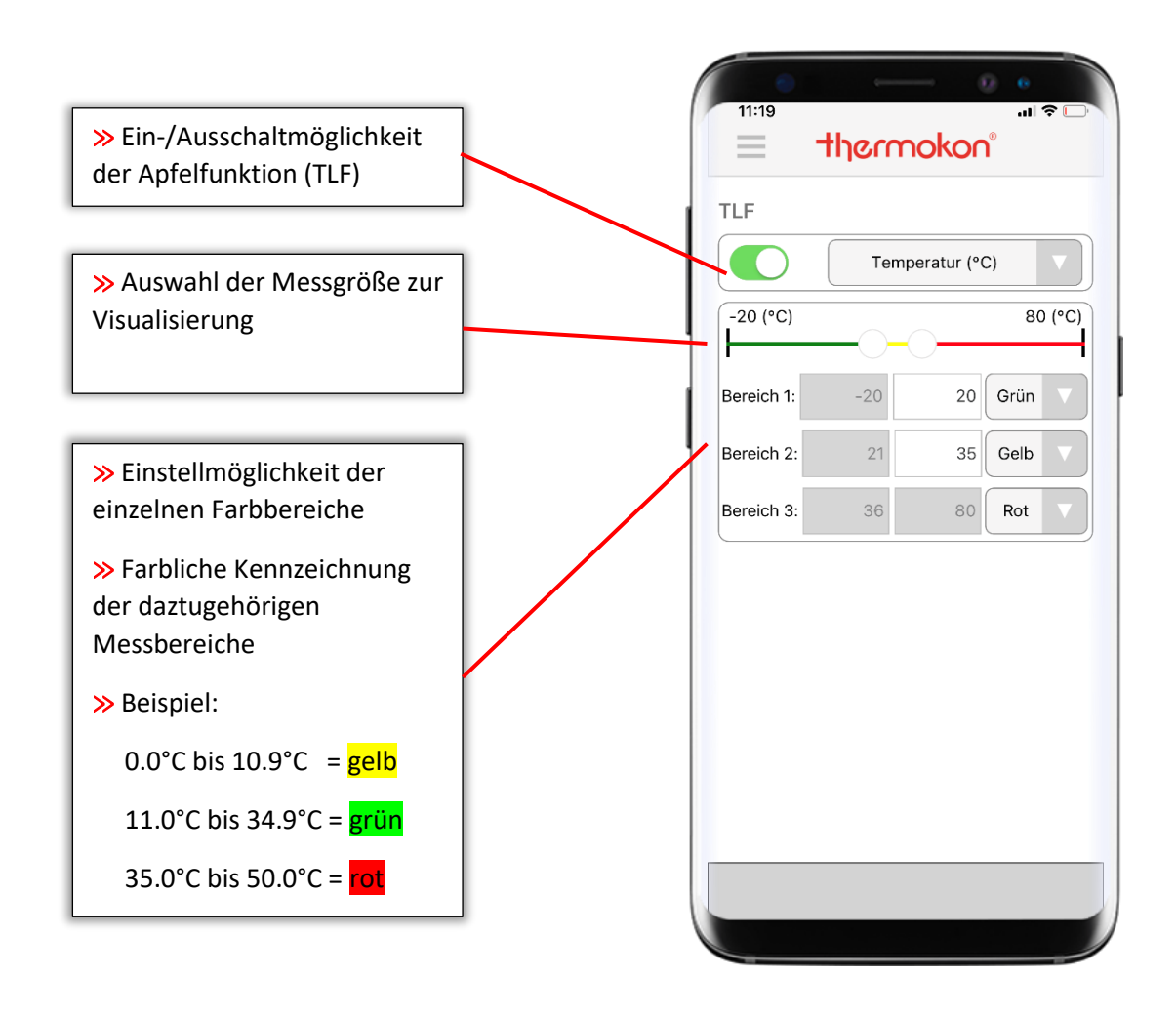

**TLF Slider:** Über den Slider wird die Traffic Light Funktion (TLF) aktiviert. Mit Hilfe der TLF-Funktion kann **eine Messgröße** im Display farblich visualisiert werden. Je nach Einstellung ändert sich die Hintergrundbeleuchtung des Displays bei Unter- / Überschreiten von Schwellwerten.

**Messgröße:** Über das Drop-Down Menü kann **eine Messgröße** zur farblichen Visualisierung ausgewählt werden. Die Auswahl wird im Display mit einem \* hinter der Messgröße gekennzeichnet.

**Schwellwerte:** Über den Slider werden die Schwellwerte zur Farbumschaltung festgelegt. Die Farbe des jeweiligen Bereiches wird über die zugehörigen Drop-Down Menüs bestimmt.

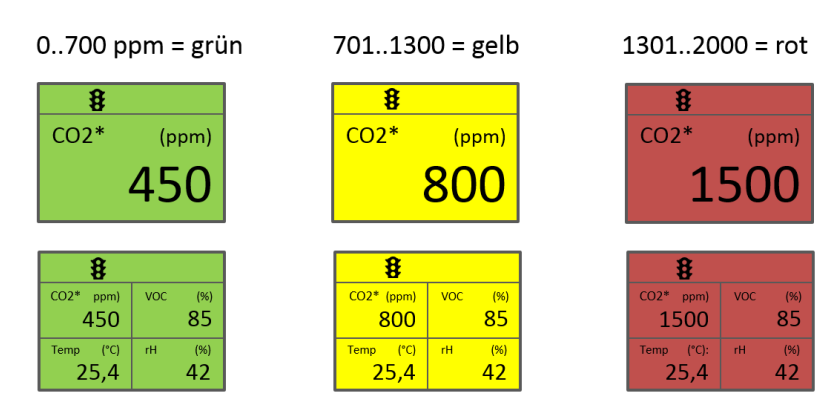

## <span id="page-14-0"></span>Relais-Funktion

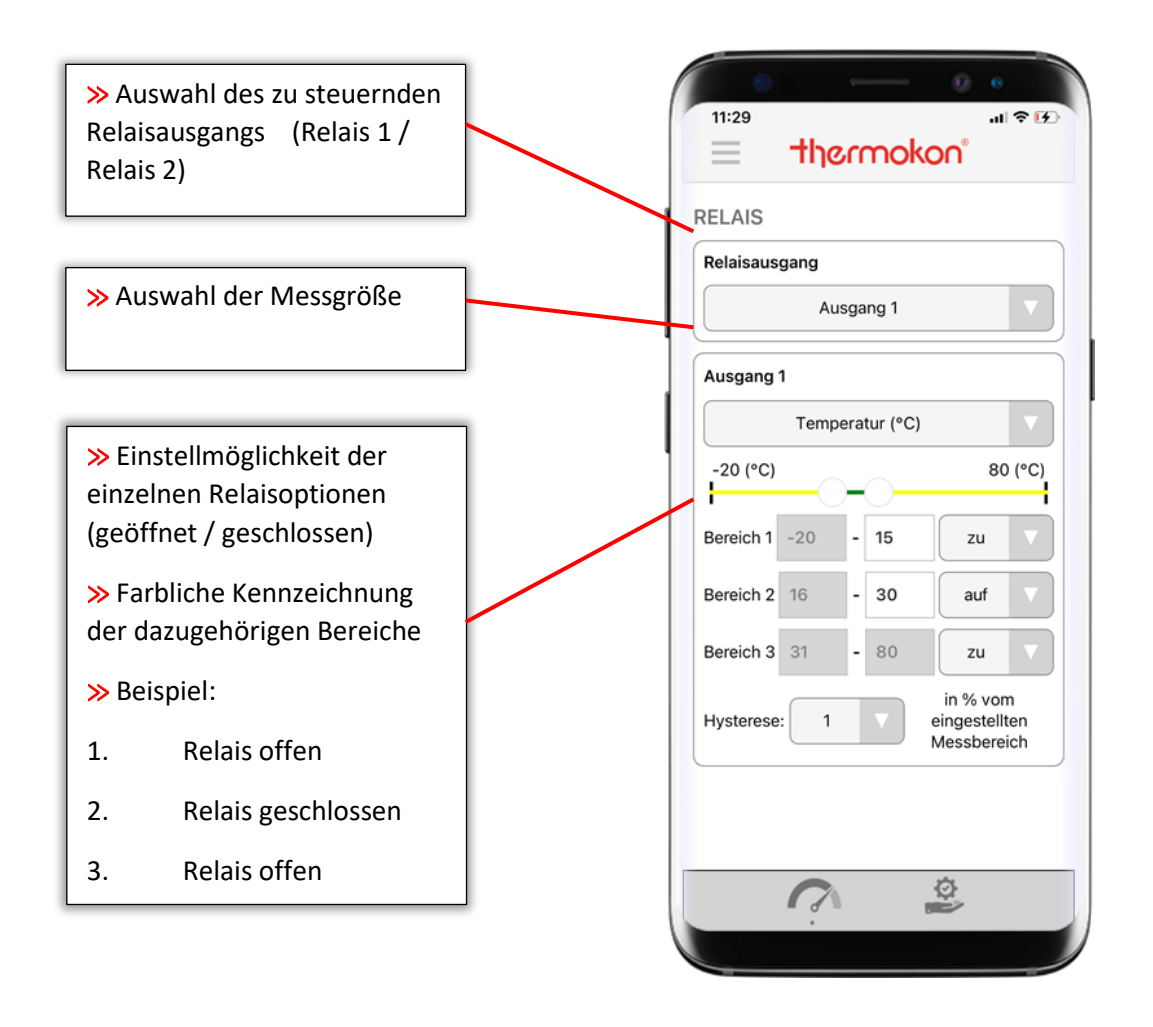

Bei jedem USE-Gerät mit Relaisoption stehen zwei voneinander unabhängige Relais zu Verfügung. Die Konfiguration der Schaltpunkte erfolgt über USEapp. So lässt sich aus jedem USEapp-fähigen Sensor ein 2-Punkt Regler realisieren. Diese Geräte eignen sich beispielweise zur Lüftungssteuerung, Temperatur-regelung, Be-/Entfeuchtung etc.

Standardmäßig ist bei allen Geräten eine **Hysterese von +/- 2** hinterlegt.

**Relaisausgang:** Über das Drop-Down Menü wird das zu konfigurierende Relais ausgewählt.

**Messgröße:** Über das Drop-Down Menü kann **eine Messgröße** dem Relais zugewiesen werden.

**Slider:** Über den Slider werden die Schwellwerte für das Schaltverhalten festgelegt. Über die darunter befindlichen Drop-Down Menüs werden die Schaltzustände ausgewählt (geöffnet / geschlossen).

#### **Anwendungsbespiele:**

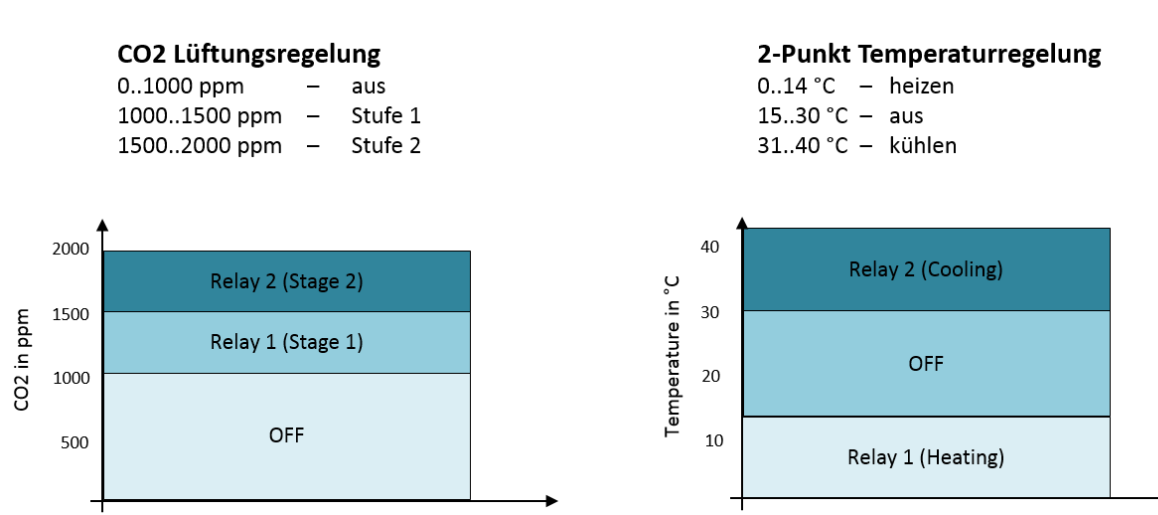

## <span id="page-16-0"></span>RS485 Modbus

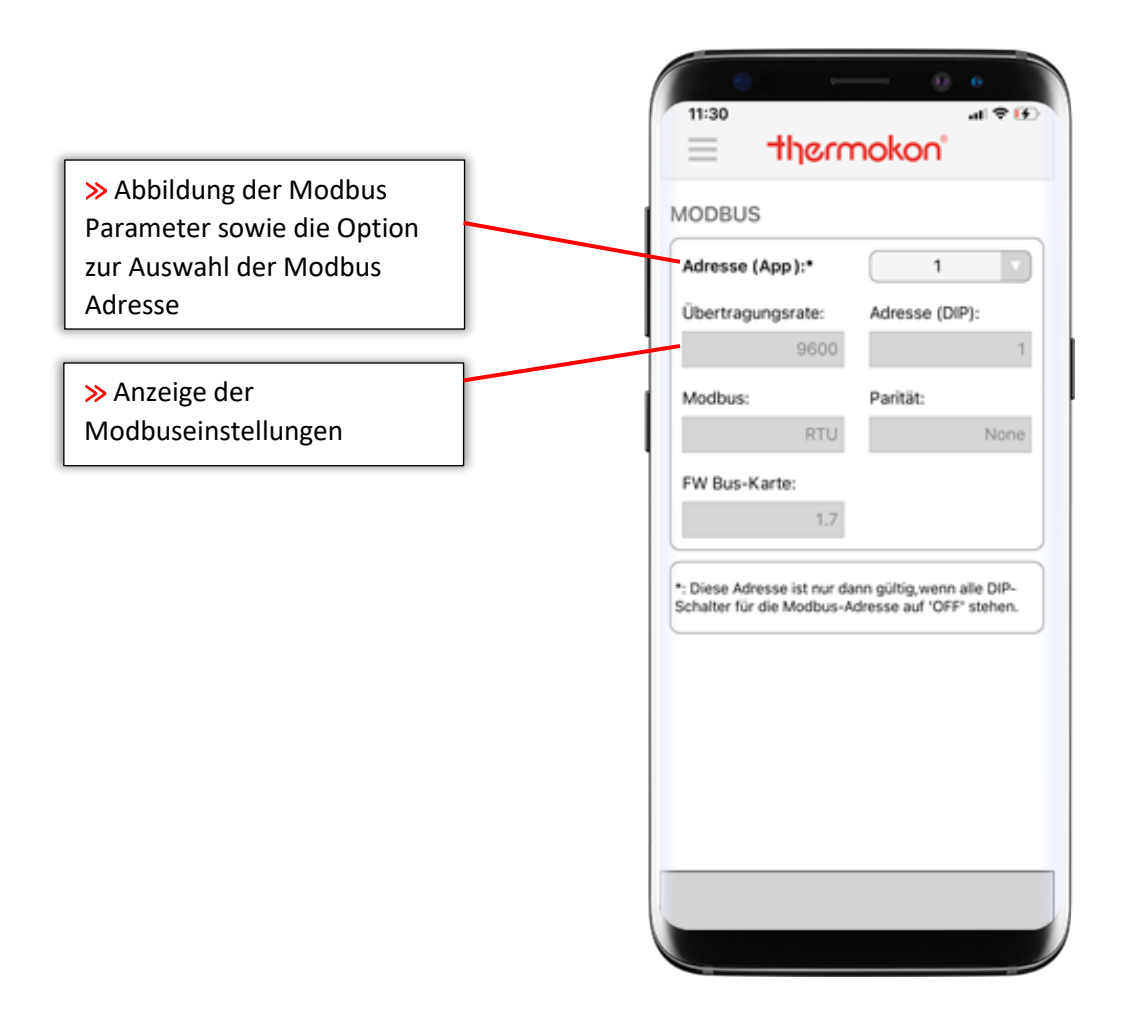

Bei allen Modbus-Fühlern der USE-Familie besteht die Möglichkeit einen Adressbereich von 1 bis 247 zu vergeben. Über die DIP-Schalter auf der Leiterplatte ist eine Adressvergabe von 1 bis 31 möglich. Sollte dies in bestimmten Fällen nicht ausreichend sein, kann der Anwender den Adressbereich über USEapp auf bis zu 247 erweitern. Hierzu müssen alle DIP-Schalter für den Adressbereich auf OFF stehen. Über das Drop-Down Menü

Adresse (APP):\* kann nun eine Adresse gewählt werden.

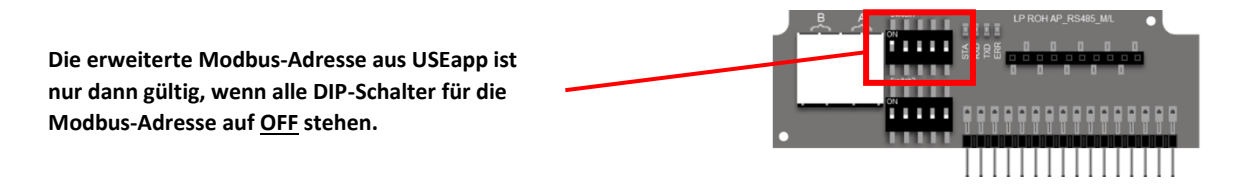

Außerdem werden in der App alle Modbus-Einstellungen, wie Übertragungsrate, Adresse (DIP), Modbus, Parität und Firmwarestand der Modbus-Steckplatine dargestellt. Die Konfiguration dieser Parameter erfolgt über den zweiten DIP-Schalter auf der Modbus-Platine.

## <span id="page-17-0"></span>Externe Einflussfaktoren (Offset)

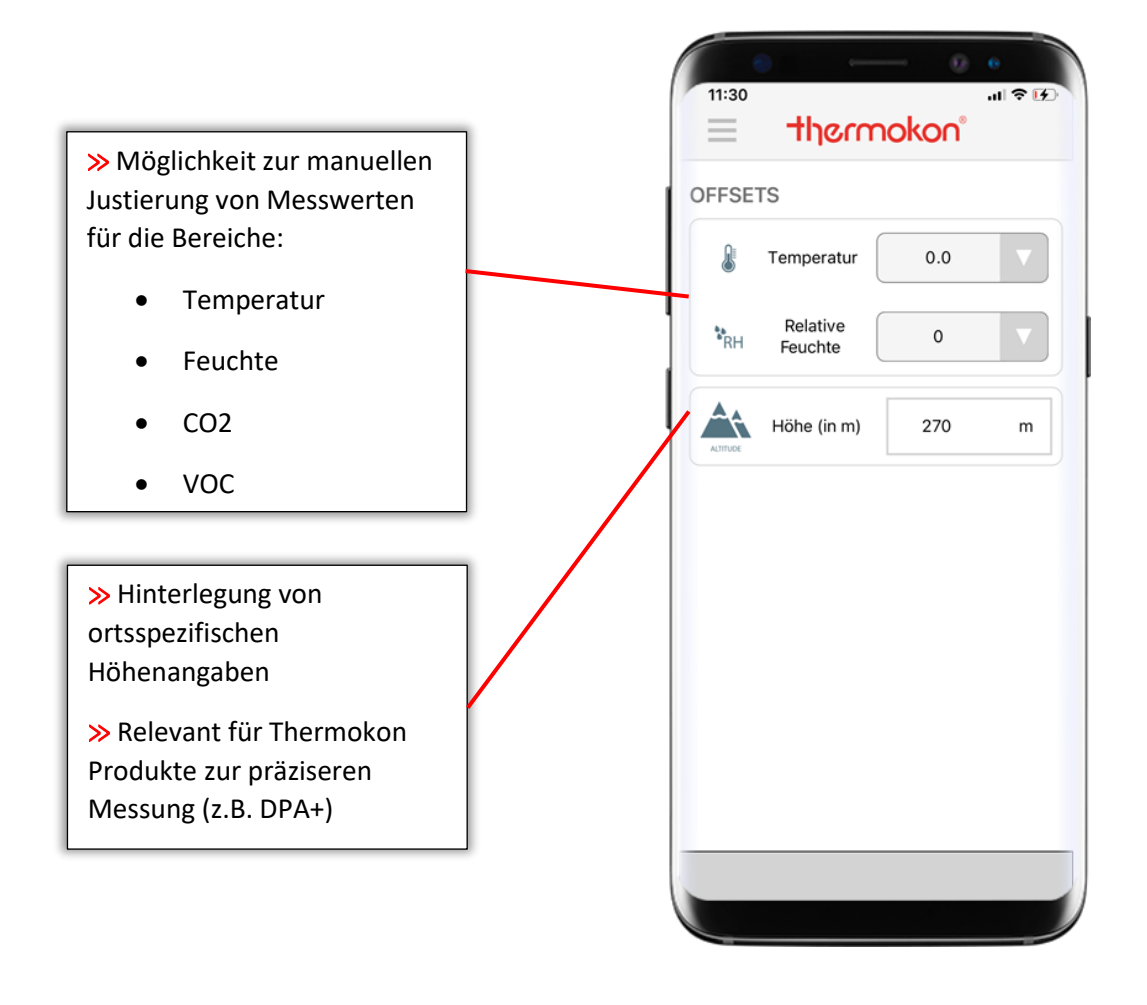

Die Berücksichtigung von externe Einflussfaktoren, die das Messergebnis möglicherweise beeinflussen können, erfolgt unkompliziert über USEapp. Hierzu gibt es die Möglichkeit, die Messwerte manuell abzugleichen. In dem grau hinterlegten Feld hinter dem Icon einer Messgröße wird der tatsächlich gemessene Wert dargestellt. Über das zugehörige Drop-Down Menü kann ein Offset hinterlegt werden. Die möglichen Verstellbereiche sind in der Tabelle auf Seite 22 und 23 nochmals genauer aufgeführt.

Zusätzlich bietet USEapp die Option **ortsspezifische Höhenangaben im Sensor** zu hinterlegen. Bei Messungen des Differenzdrucks oder Volumenstrom kann somit die Genauigkeit optimiert werden. Standardmäßig werden alle Fühler mit einer Höhe von 350 Meter über Meeresspiegel ausgeliefert.

## <span id="page-18-0"></span>Speichern und Laden von Konfigurationen

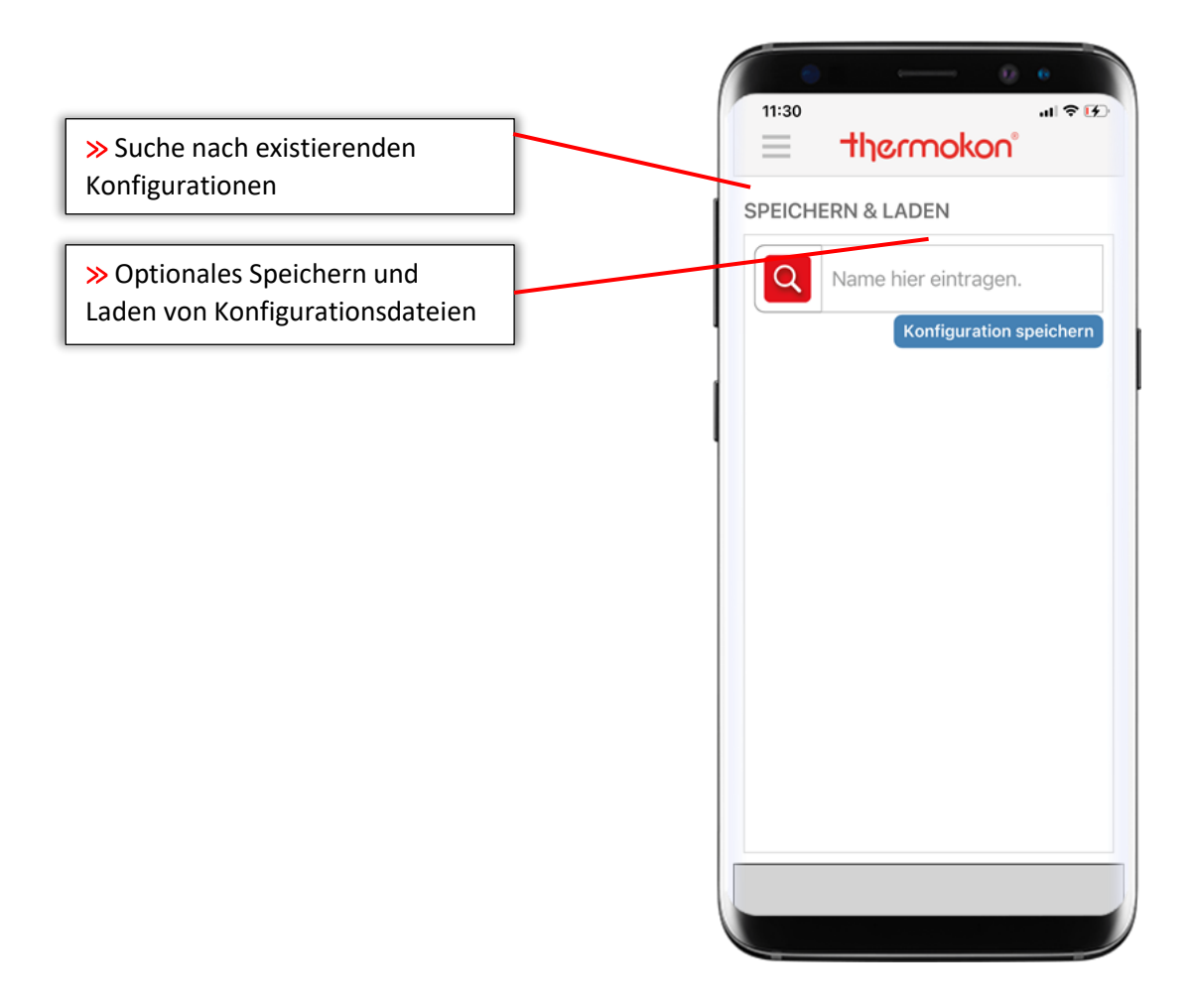

USEapp erlaubt dem Anwender, Konfigurationen zu speichern und zu einem späteren Zeitpunkt wieder zu laden. Beim Klick auf **Konfiguration speichern** öffnet sich ein neues Fenster, um der aktuellen Konfiguration einen Namen zuzuweisen und diese zu speichern. Wenn USEapp auf die Geo-Dienste des mobilen Endgerätes zugreifen darf, kann darüber hinaus noch die Position hinterlegt werden, wo die Inbetriebnahme stattgefunden hat. Für den Anwender kann so beispielsweise eine noch genauere Zuordnung zum Projekt erfolgen.

Über das **Textfeld** können gespeicherte Konfigurationen gezielt nach Namen gesucht bzw. gefiltert werden.

#### <span id="page-19-0"></span>Wartung & Service

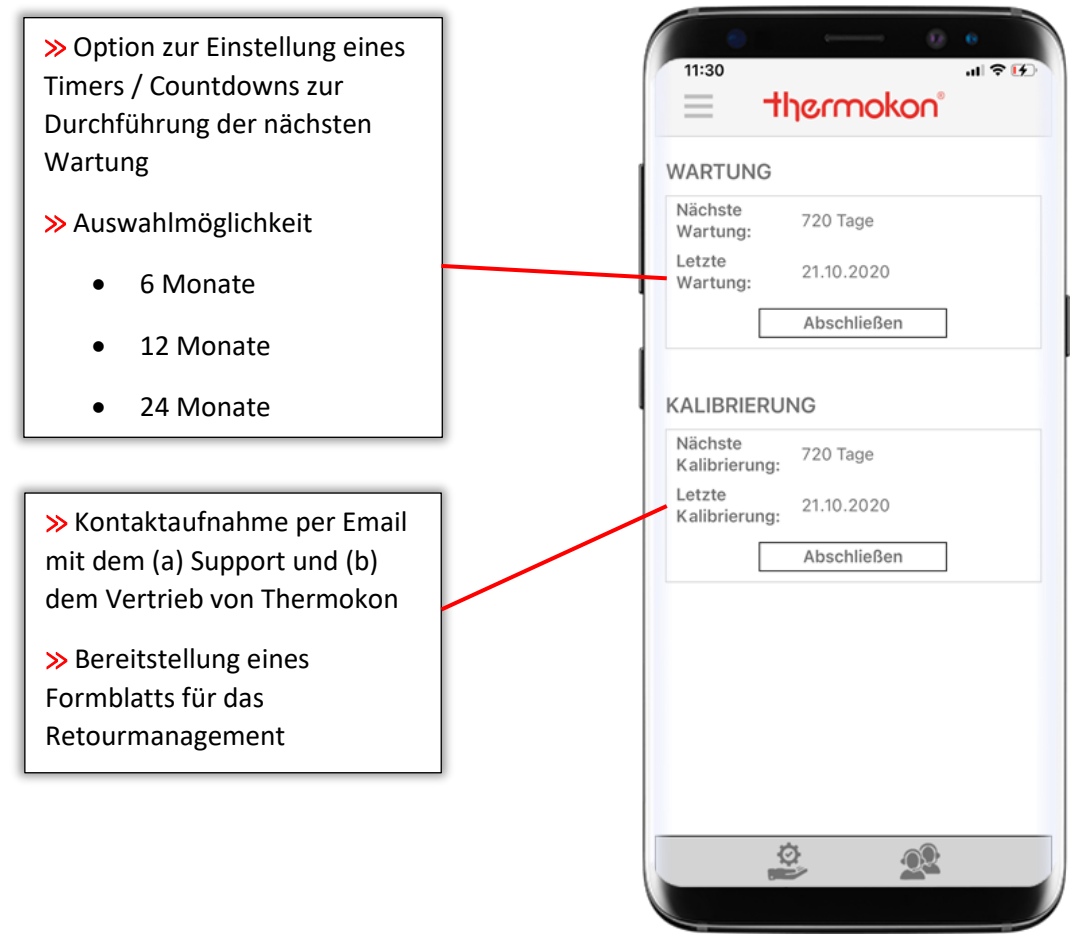

Alle Geräte mit USEapp Unterstützung verfügen über einen integrierten Betriebsstundenzähler. Der Anwender kann über die App Wartungs- und Kalibrierintervalle im Sensor hinterlegen, um so nach einem bestimmten Zeitraum vom Sensor informiert zu werden.

Nach Ablauf der eingestellten Periode erscheint ein Icon im Display des Sensors bzw. bei Modbusfähigen Geräten wird ein Flag in einem Register gesetzt, das dem Anwender auf der Empfängerseite signalisiert, dass eine Wartung / Kalibrierung fällig ist. Die Intervalle können über USEapp oder alternativ Modbus resettet werden.

Die Intervalle zur Wartung bzw. Kalibrierung muss der Anwender individuell hinterlegen. Ab Werk sind beide Funktionen deaktiviert.

**Wichtig:** Der Sensor misst nach Ablauf einer Periode normal weiter und weist zusätzlich über Icon im Display bzw. Modbus-Flag auf eine Wartung hin.

## <span id="page-20-0"></span>Firmware-Update

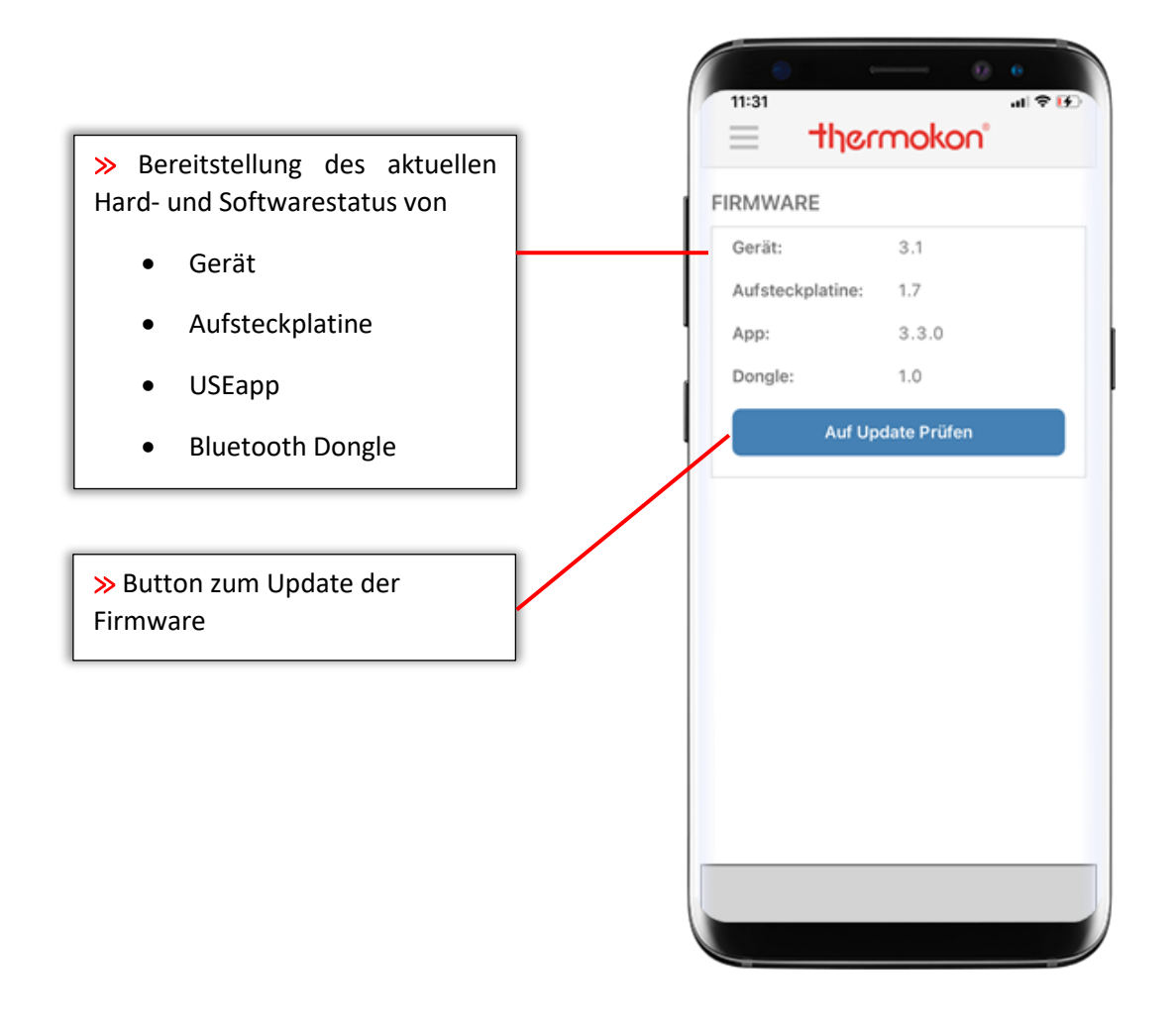

Sensoren mit USEapp Unterstützung können erstmals im montierten Zustand aktualisiert werden. Nach dem Verbindungsaufbau zwischen USEapp und Sensor führt die App einen Abgleich zwischen der aktuellen Software-Version auf dem Server und der des Sensors durch. Sollte eine neue Firmware für das Gerät vorhanden sein, kann über den **Update Button** die neueste Version auf das Gerät übertragen werden.

**Achtung:** Der Update-Vorgang geschieht auf eigene Verantwortung. Die Verbindung darf während des Vorgangs auf keinen Fall getrennt oder unterbrochen werden. Das Tablet / Smartphone muss über eine Verbindung mit dem mobilen Datennetz verfügen, da sonst kein Download der aktuellsten Firmware-Dateien stattfinden kann.

# <span id="page-21-0"></span>Messbereiche internationales Einheitensystem (SI)

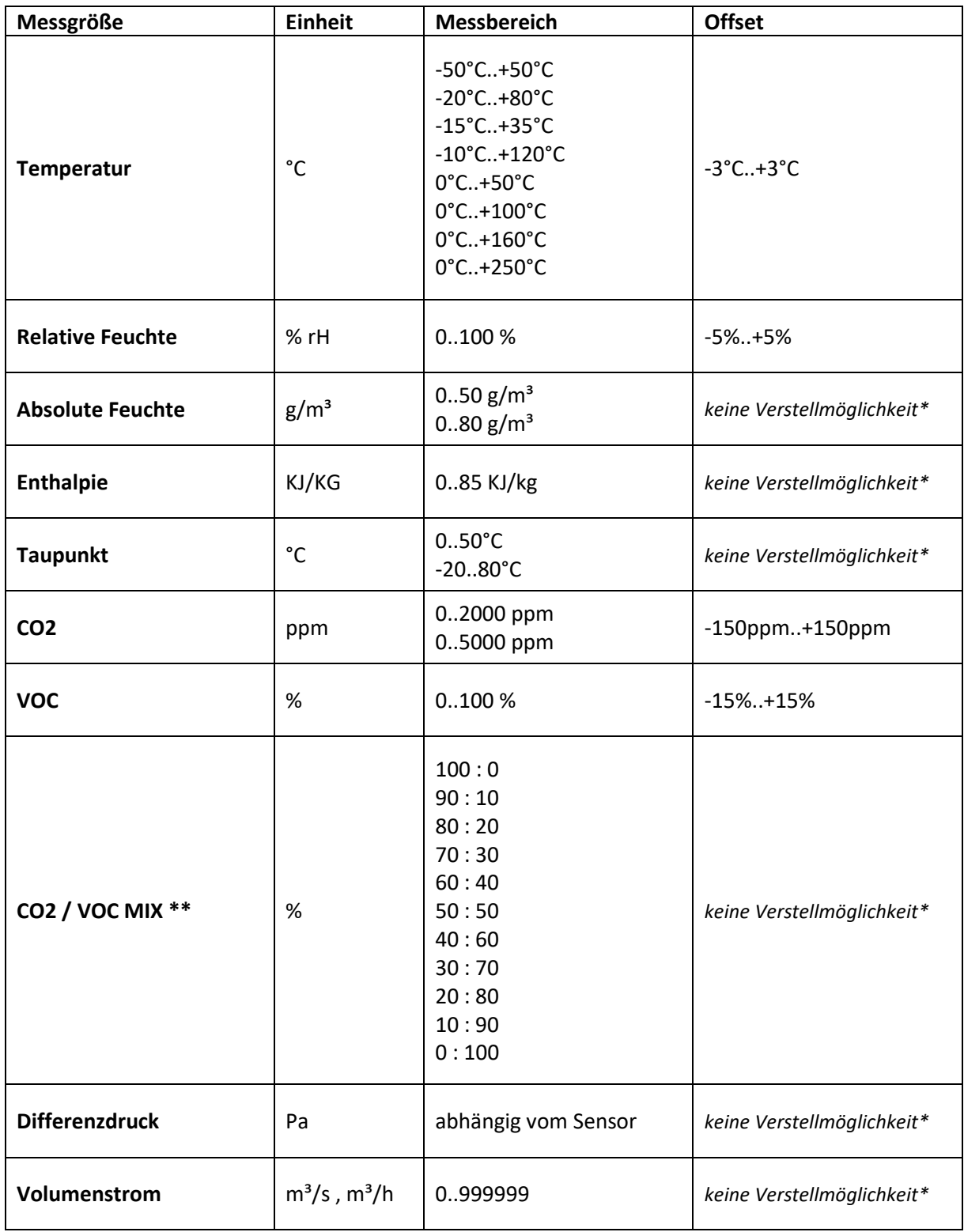

\* keine Offset Verstellung möglich, da es sich um einen errechneten Wert handelt.

\*\* Verhältnis [CO2] : [ VOC]

# <span id="page-22-0"></span>Messbereiche imperiales Einheitensystem (Imp)

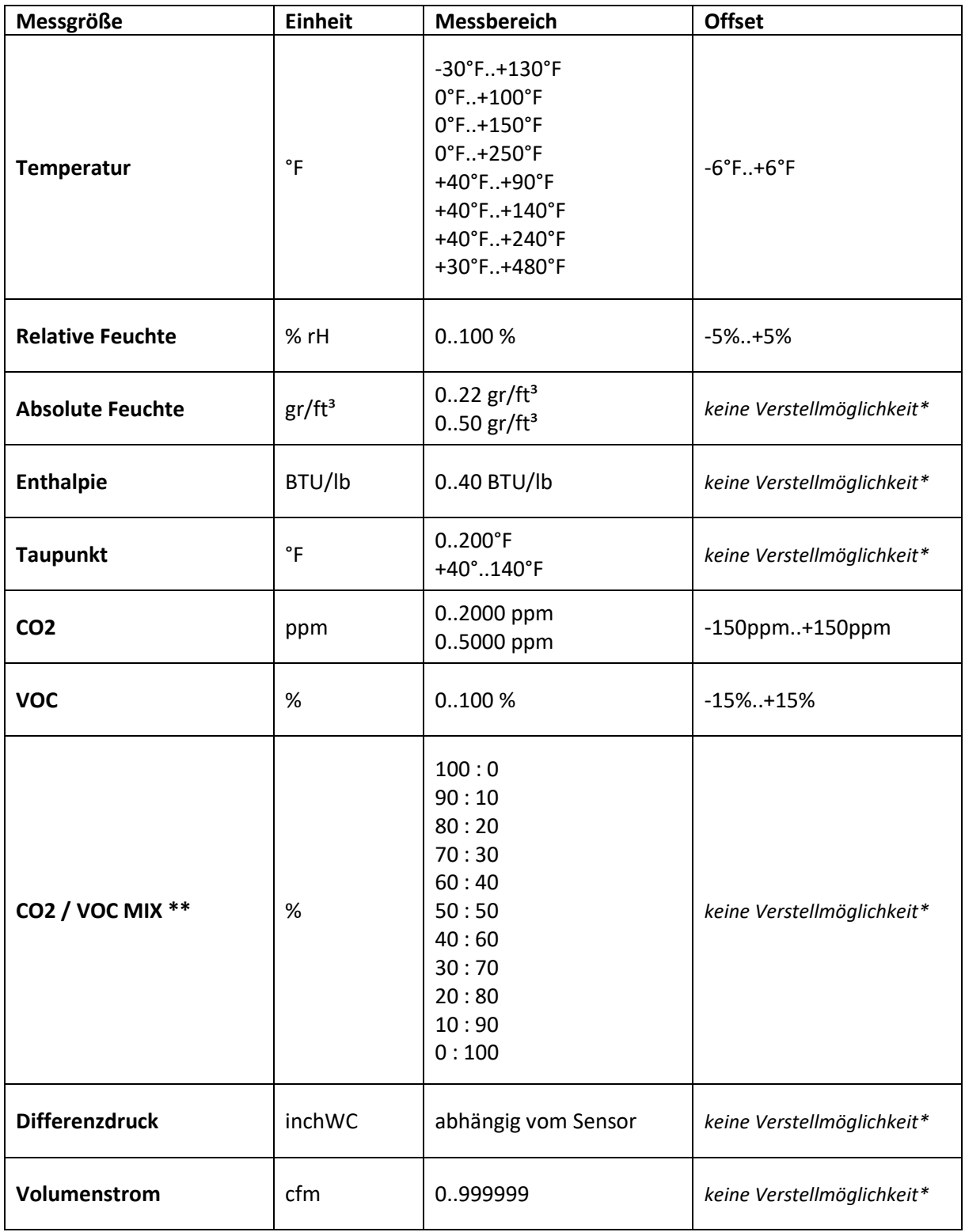

\* keine Offset Verstellung möglich, da es sich um einen errechneten Wert handelt.

\*\* Verhältnis [CO2] : [ VOC]

# <span id="page-23-0"></span>Glossar

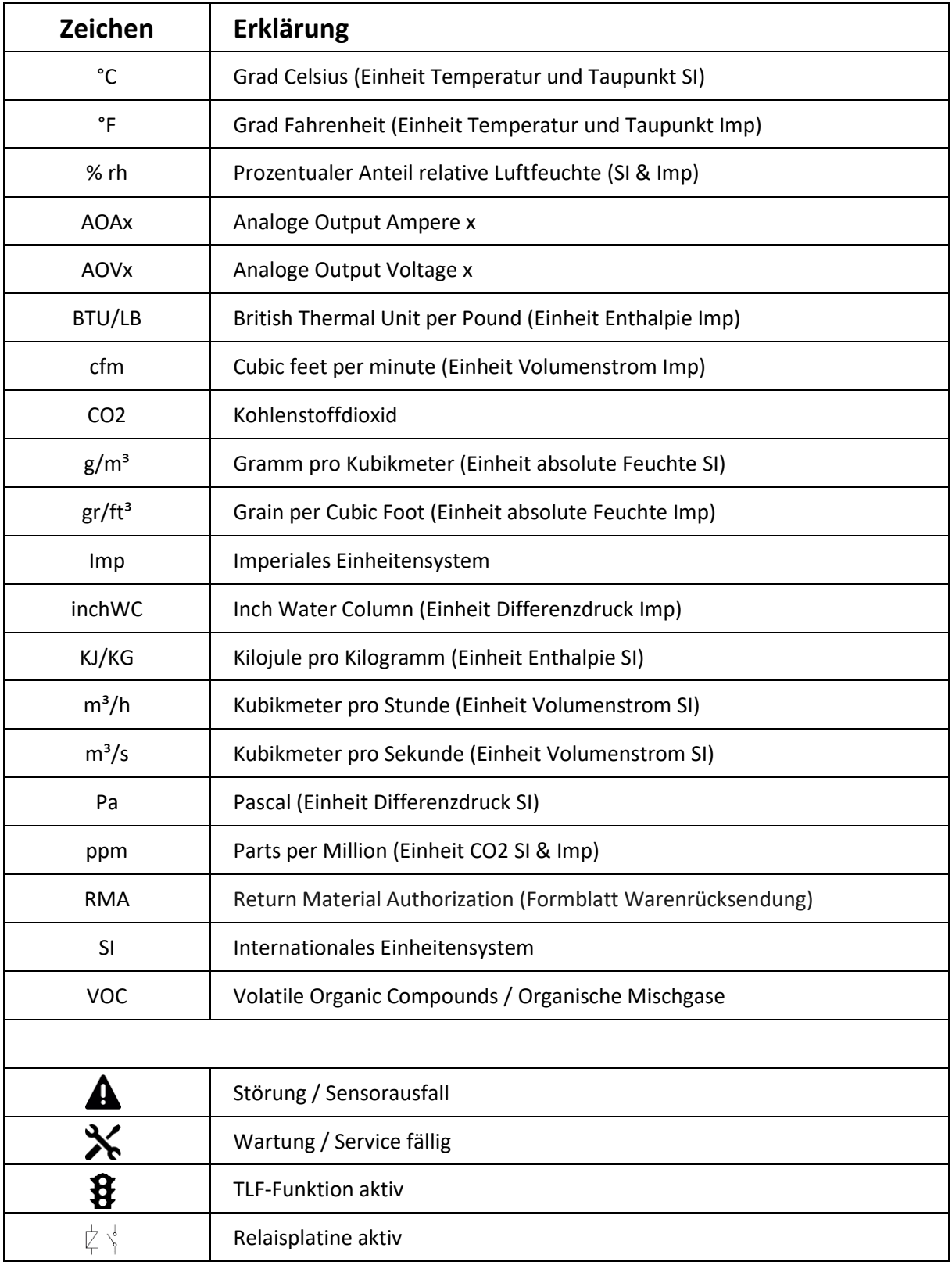

# <span id="page-24-0"></span>FAQs / Troubleshooting

#### **F: Die App lässt sich nicht auf meinem Gerät installieren bzw. starten.**

**A:** Entspricht das Smartphone bzw. Tablet den Hardwareanforderungen? Evtl. ist die Firmware veraltet bzw. das mobile Gerät verfügt über keinen Bluetooth Low Energy (Smart) Chip.

#### **F: Der Sensor wird von der App nicht gefunden.**

**A:** Ist der Sensor mit Spannung versorgt? Die LED auf der Sensorleitplatte signalisiert den Zustand des Gerätes. Liegt evtl. eine Störung vor? Verwenden Sie einen Thermokon USB-Dongle? Ist dieser korrekt die USB-Buchse gesteckt?

#### **F: Ist die Kommunikation über USEapp ohne Optionsplatine möglich?**

**A:** Nein, zur Kommunikation ist zwingend eine Optionsplatine mit Micro-USB Buchse notwendig. Die Buchse dient als Schnittstelle mit dem Thermokon Bluetooth Dongle.

#### **F: Die Verbindung bricht ab bzw. ist instabil.**

**A:** Ist der Dongle korrekt eingesteckt? Befinden Sie sich innerhalb der Reichweite? Je nach örtlichen Gegebenheiten sollte der Anwender nicht mehr als 4-5 Meter vom Sensor entfernt sein.

#### **F: Warum ist die Kommunikationsgeschwindigkeit zwischen verschiedenen mobilen Geräten unterschiedlich?**

**A:** Die Performance des Smartphones bzw. Tablets trägt wesentlich zur Kommunikationsgeschwindigkeit bei. Bei einem modernen Gerät mit aktuellster Software können deutlich höhere Datenübertragungsraten erzielt werden, als mit einem alten Gerät.

#### **F: Ein Firmware-Update ist nicht möglich.**

**A:** Besteht eine Verbindung zum mobilen Datennetz? Darf USEapp auf die mobile Datennutzung zugreifen? In den Einstellungen des mobilen Gerätes können die Zugriffsrechte verwaltet werden.

#### **F: Kann ich den Fühler auch mit einem handelsüblichen Micro-USB Kabel an meinen PC oder mein mobiles Gerät anschließen und die Konfiguration vornehmen?**

**A:** Nein, die Kommunikation ist ausschließlich über ein Thermokon Bluetooth Dongle in Verbindung mit einem Android bzw. iOS Gerät möglich. Bei möglichen Schäden durch nicht korrekte Handhabung erlischt der Garantieanspruch.

# <span id="page-25-0"></span>Wichtige Hinweise

#### <span id="page-25-1"></span>Sicherheitshinweis – Achtung

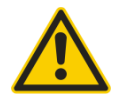

Der Einbau und die Montage elektrischer Geräte (Module) dürfen nur durch eine autorisierte Elektrofachkraft erfolgen.

Das Gerät ist nur für die bestimmungsgemäße Verwendung vorgesehen. Ein eigenmächtiger Umbau oder eine Veränderung ist verboten! Die Module dürfen nicht in Verbindung mit Geräten benutzt werden, die direkt oder indirekt menschlichen, gesundheits- oder lebenssichernden Zwecken dienen oder durch deren Betrieb Gefahren für Menschen, Tiere oder Sachwerte entstehen können. Der Anschluss von Geräten mit Stromanschluss darf nur bei freigeschalteter Anschlussleitung erfolgen!

Ferner gelten

- Gesetze, Normen und Vorschriften
- Der Stand der Technik zum Zeitpunkt der Installation
- Die technischen Daten sowie die Bedienungsanleitung des Gerätes

#### <span id="page-25-2"></span>Entsorgungshinweis

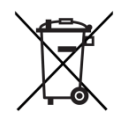

Als Einzelkomponente von ortsfest installierten Anlagen fallen Thermokon Produkte nicht unter das Elektro- und Elektronikgesetz (ElektroG). Die meisten unserer Produkte enthalten wertvolle Rohstoffe und sollten deshalb nicht als Hausmüll entsorgt, sondern einem geordneten Recycling zugeführt werden. Die örtlich gültige Entsorgungsregelung ist zu beachten.

#### <span id="page-25-3"></span>Anmerkung zu Fühlern allgemein

Speziell bei passiven Fühlern in Zweileiter-Ausführung ist der Leitungswiderstand der Zuleitung zu berücksichtigen. Gegebenenfalls muss dieser in der Folgeelektronik korrigiert werden. Infolge der Eigenerwärmung beeinflusst der Messstrom die Genauigkeit der Messung. Daher sollte dieser nicht größer als 1 mA liegen.

Bei Verwendung von langen Anschlussleitungen (abhängig vom verwendeten Querschnitt) kann durch den Spannungsabfall auf der gemeinsamen GND-Leitung (verursacht durch Versorgungstrom und Leitungswiderstand) das Messergebnis verfälscht werden. In diesem Fall müssen zwei GND-Leitungen zum Fühler gelegt werden, eine für den Versorgungsstrom und eine für den Messstrom.

Bei Fühlern mit Messumformer sollte dieser in der Regel in der Messbereichsmitte betrieben werden, da an den Messbereichsendpunkten erhöhte Abweichungen auftreten können. Die Umgebungstemperatur der Messumformerelektronik sollte konstant gehalten werden. Die Messumformer müssen bei einer konstanten Betriebsspannung (±0,2 V) betrieben werden. Strom- /Spannungsspitzen beim Ein-/Ausschalten der Versorgungsspannung müssen bauseits vermieden werden.

## <span id="page-26-0"></span>Impressum

#### **Thermokon Sensortechnik GmbH**

Platanenweg 1 35756 Mittenaar-Offenbach

Tel.: +49 2778/6960-0 Fax: +49 2778/6960-400

[email@thermokon.de](mailto:email@thermokon.de) http:/[/www.thermokon.de](http://www.thermokon.de/)

Geschäftsführer: Harald Zygan, Jörg Teichmann

Amtsgericht Wetzlar HRB-Nr. 4140

Ust.-Ident.-Nr. DE 112 635 045

# <span id="page-26-1"></span>Verlinkungen

[Thermokon USE Produktfamilie](http://www.thermokon.de/produkt-highlights/use.html) [Garantiebedingungen -](http://www.thermokon.de/fileadmin/media/Downloads_Media/GARANTIEBEDINGUNGEN_Thermokon_2014-04-23.pdf) Stand 01.04.2014 **[Datenschutz](https://www.thermokon.de/datenschutz/)**